**Step 1: [Go to Icecat.co.uk.](https://icecat.co.uk/)** Click the three lines in the top right and click login. Don't have an account yet? Create one for free.

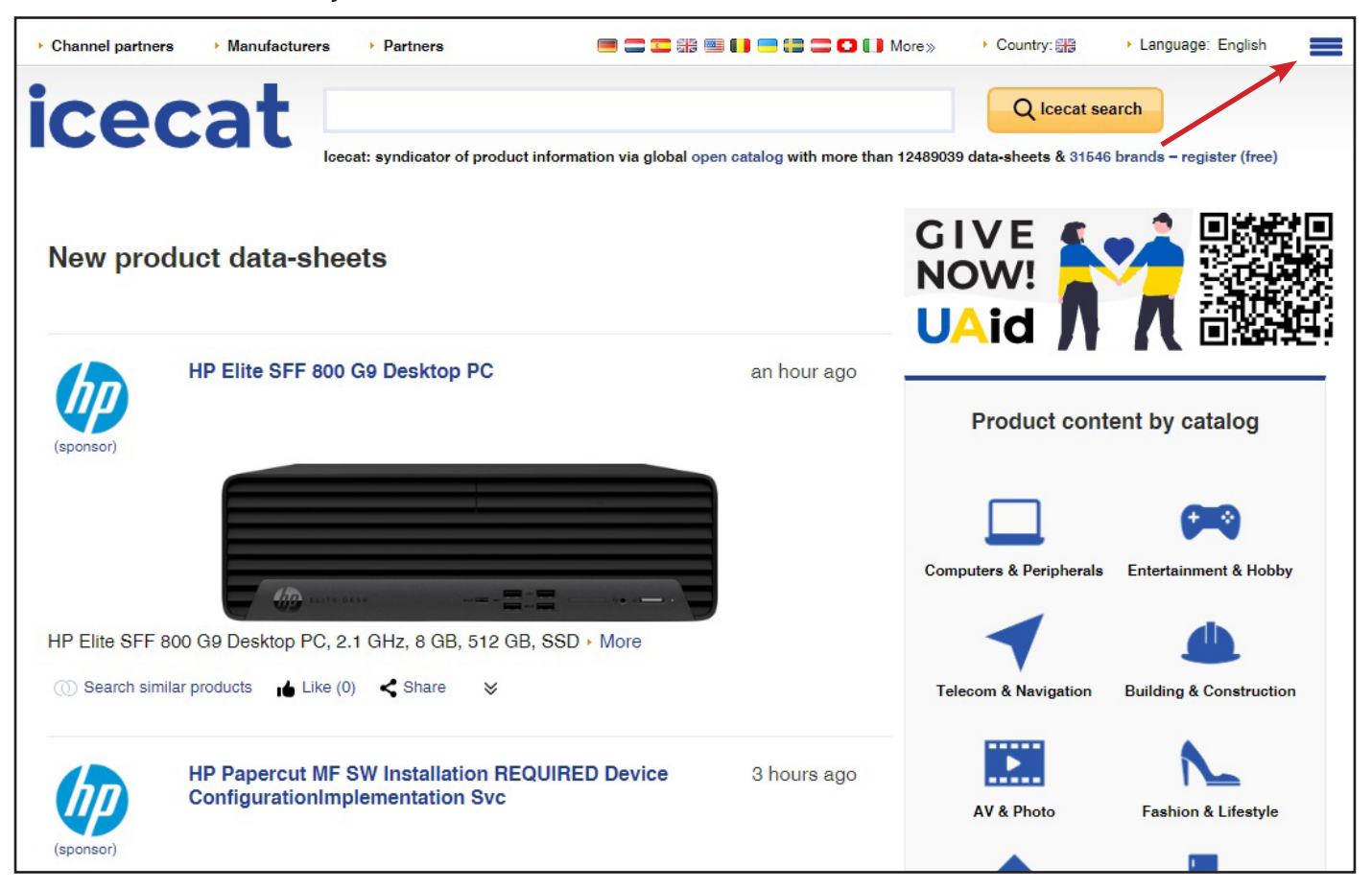

**Manual** 

**Step 2:** Log in with your username and password, after logging in you'll be redirected to your profile page.

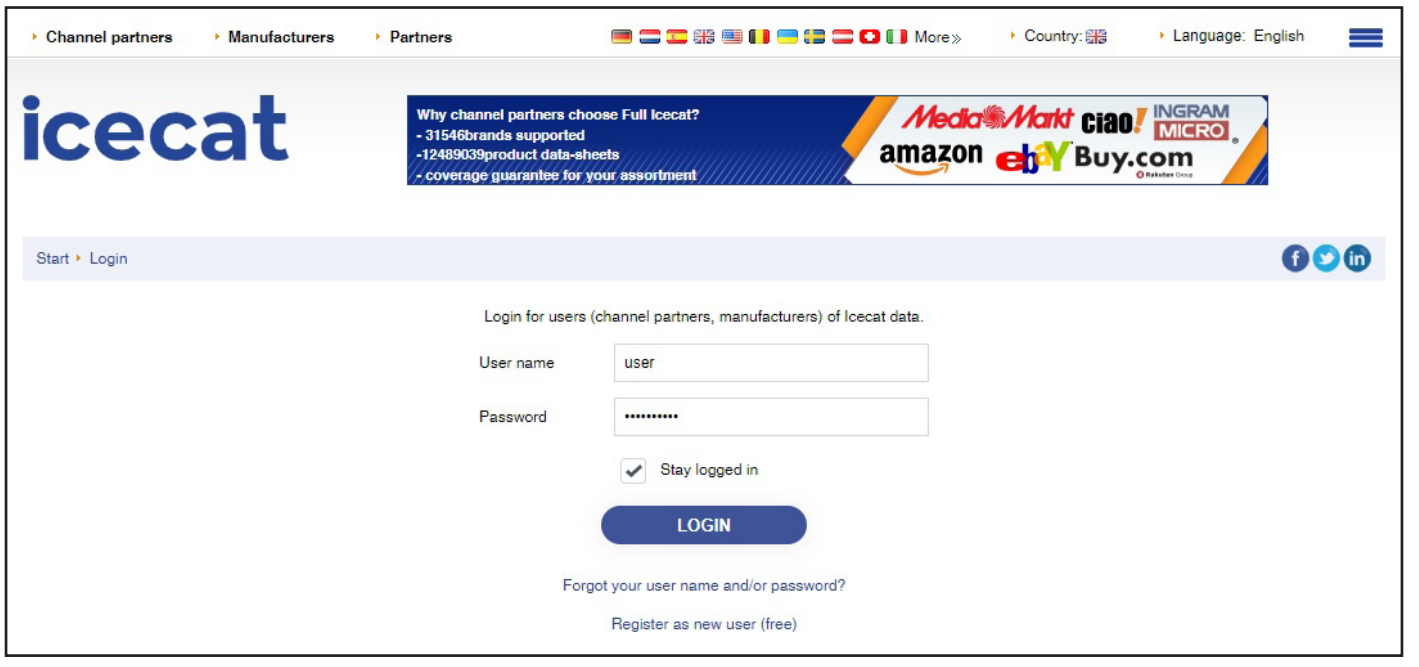

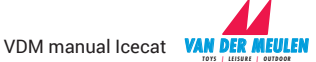

**Step 3:** Click import/export to start acquiring product information and images.

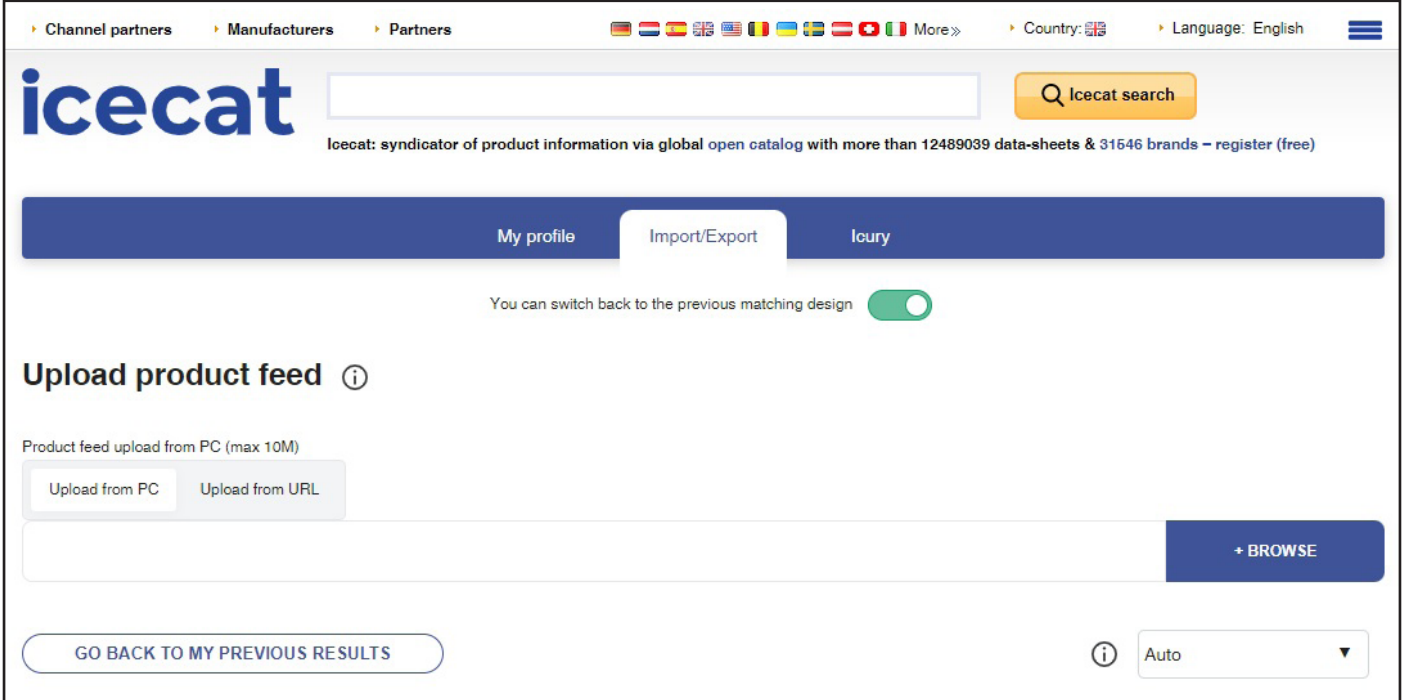

**Stap 4:** [In our example Excel](http://cus.vandermeulen.com/Download/Folders/Icecat-example-excel.xlsx) you'll find the data you need to upload to get your product information:

- Enter the GTIN for the products you want data for Attention: Step 4a will tell you how to find a list of GTIN's, for the products you ordered with us.
- Optionally you can add our product id

A: You can remove the example numbers, after that enter the GTIN's for which you want information

B: Additionally you can add Product ID, for our own brands this will be the van der Meulen product ID

C: Save the Excel file and upload it in step 5

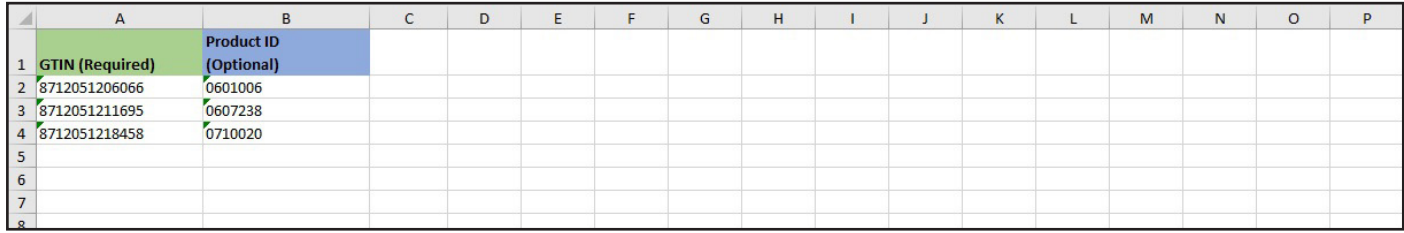

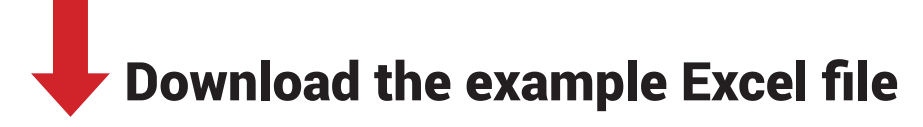

**Step 4a:** After we ship your order, you'll receive an e-mail with a packing list in Excel and PDF format. You can copy and paste the GTIN's from the Excel file into the example file for IceCat.

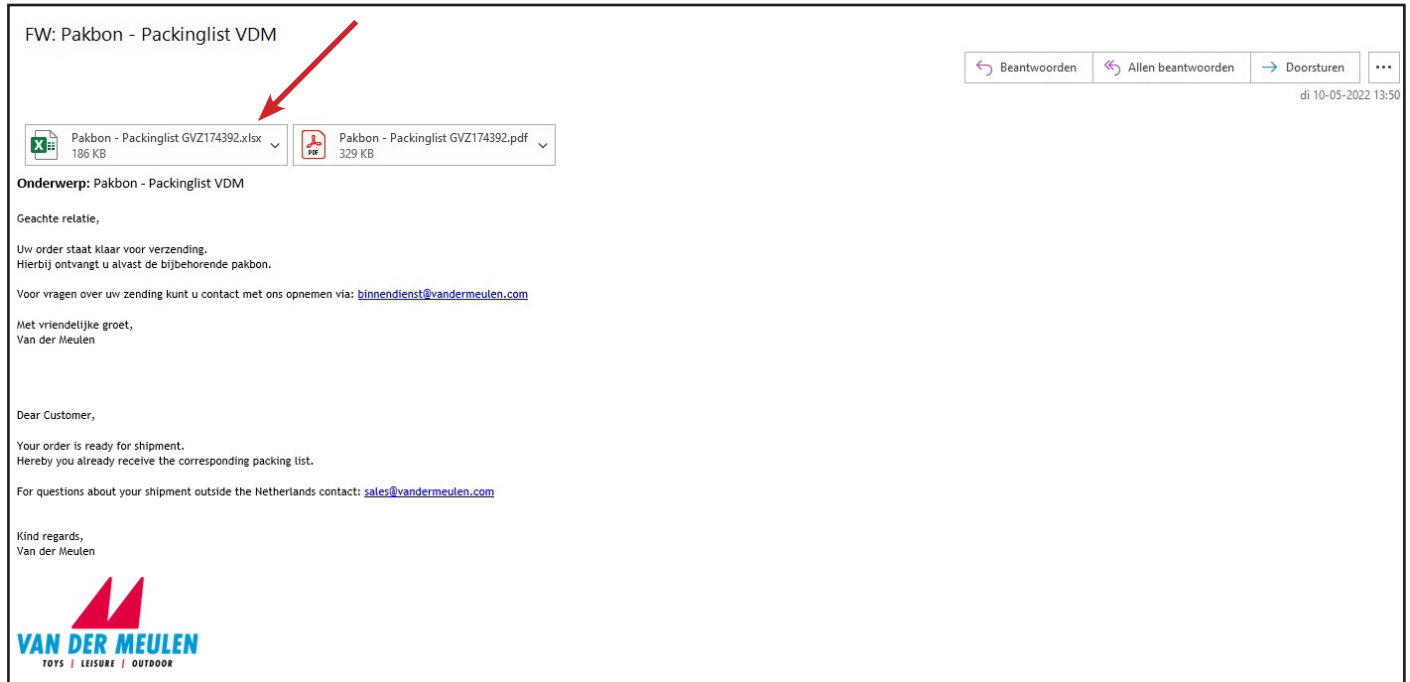

**Stap 5:** Upload the Excel file into Icecat. You can do this by clicking +BROWSE and selecting the file. Under preview also check the box 'The first row is the header'.

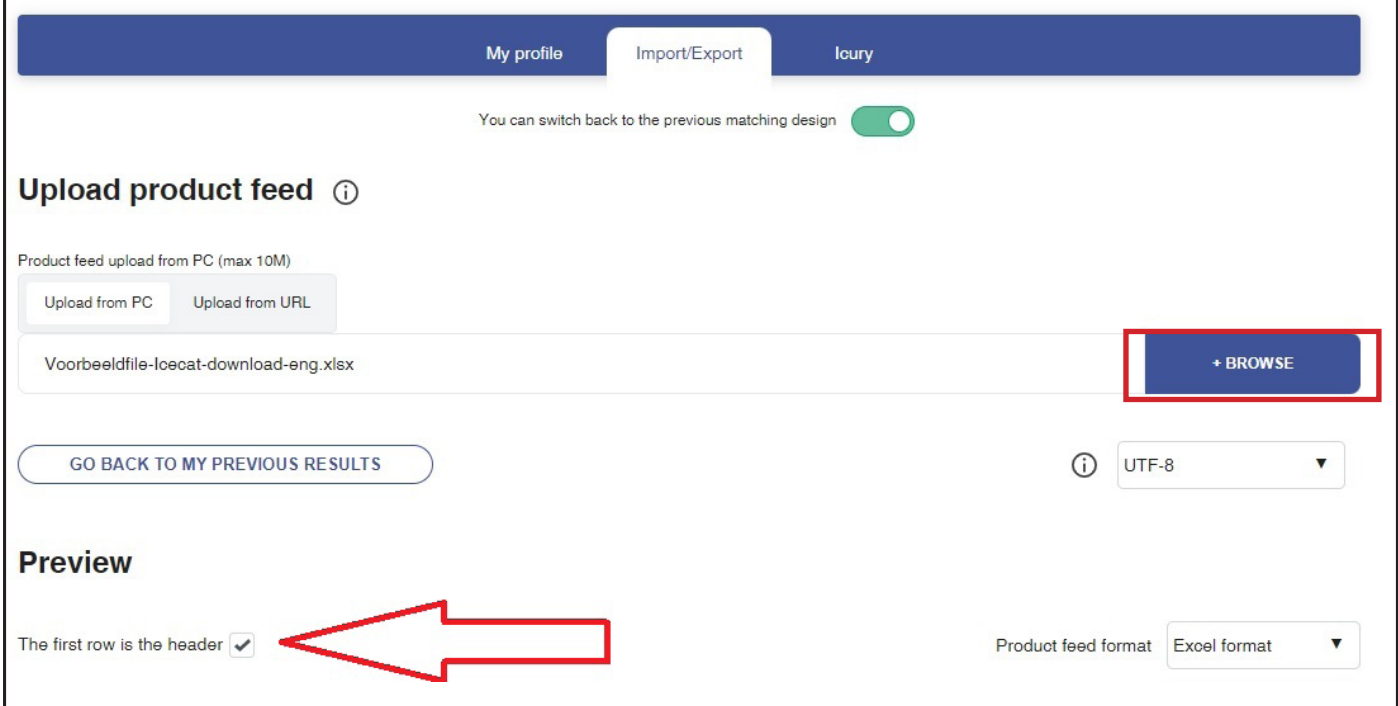

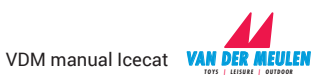

## **Step 6:** Select the matching values under 'matching'. Under 'GTIN (EAN/UPC)\*' select 'GTIN (required)'

*Optionally: Under 'Product ID' select 'ProductID (optional)'*

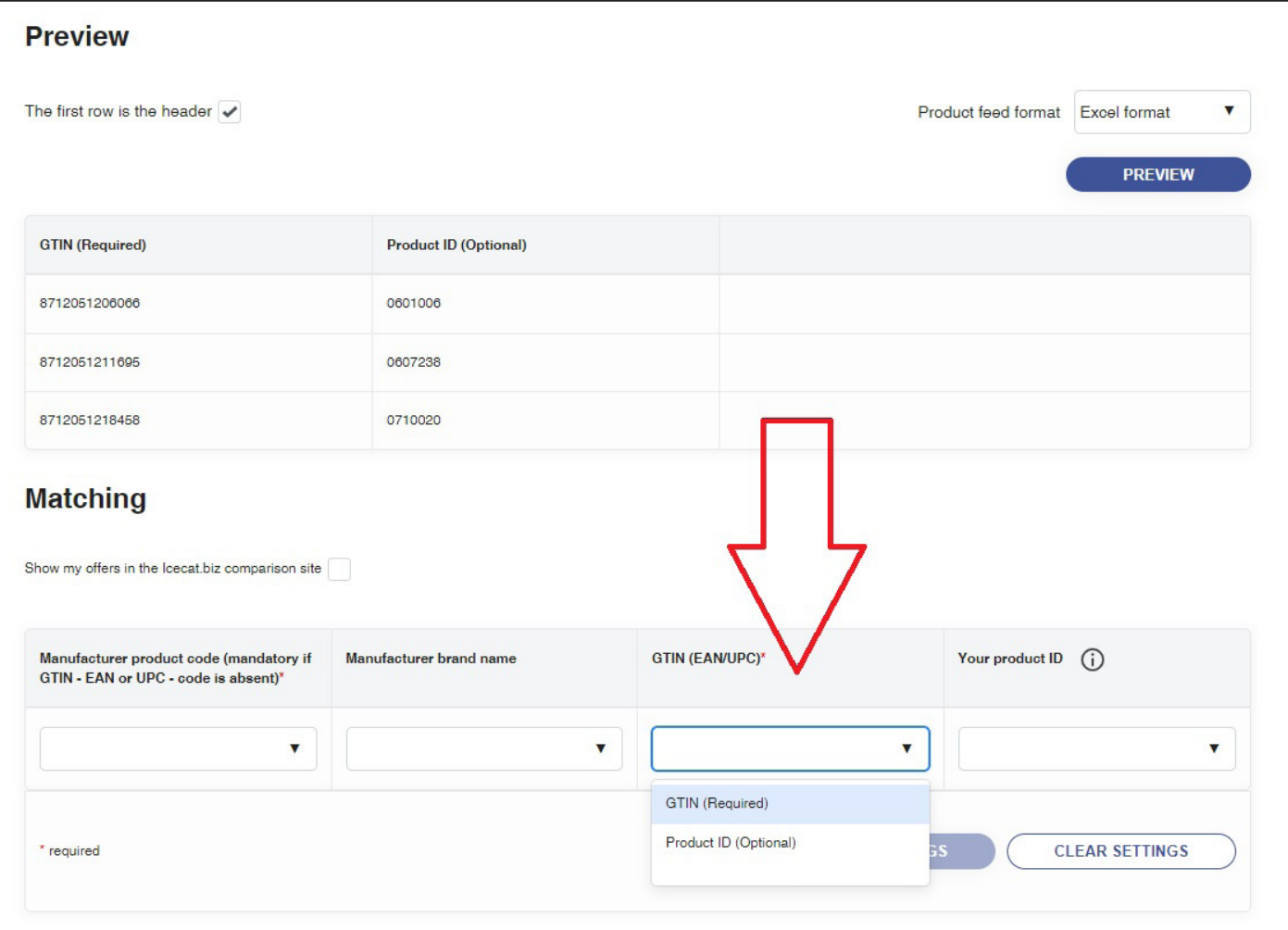

## **Step 7:**

*TOYS | LEISURE | OUTDOOR*

- 1 Click 'SAVE SETTINGS' and wait for the progress bar to reach 100%
- 2 After that, click 'GO TO MY DOWNLOADS AND RESULTS'

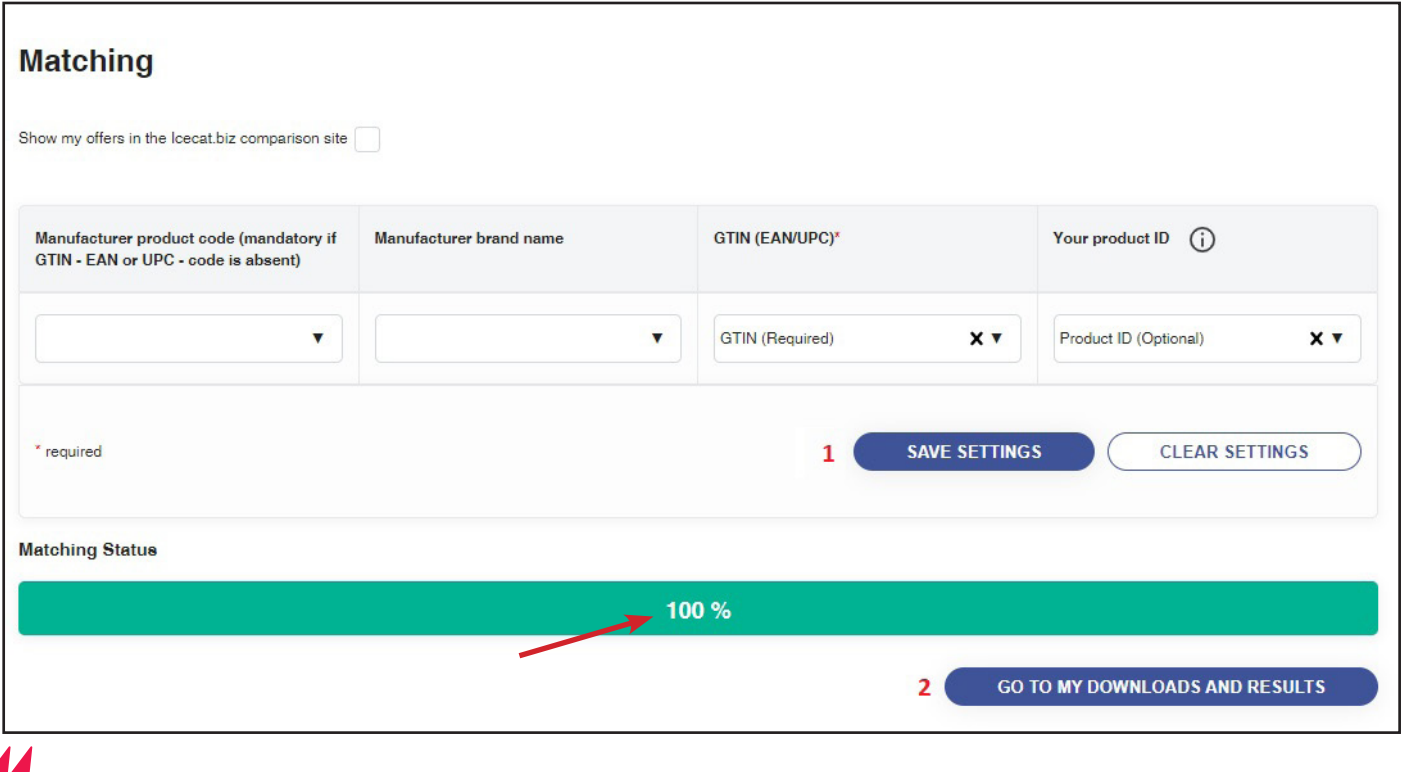

**Step 8:** Select 'Personal Catalog File' and choose the formats and languages in which you want to download your files. Check the box with "'Generate Personal catalog file with Feature names as headers' as well.

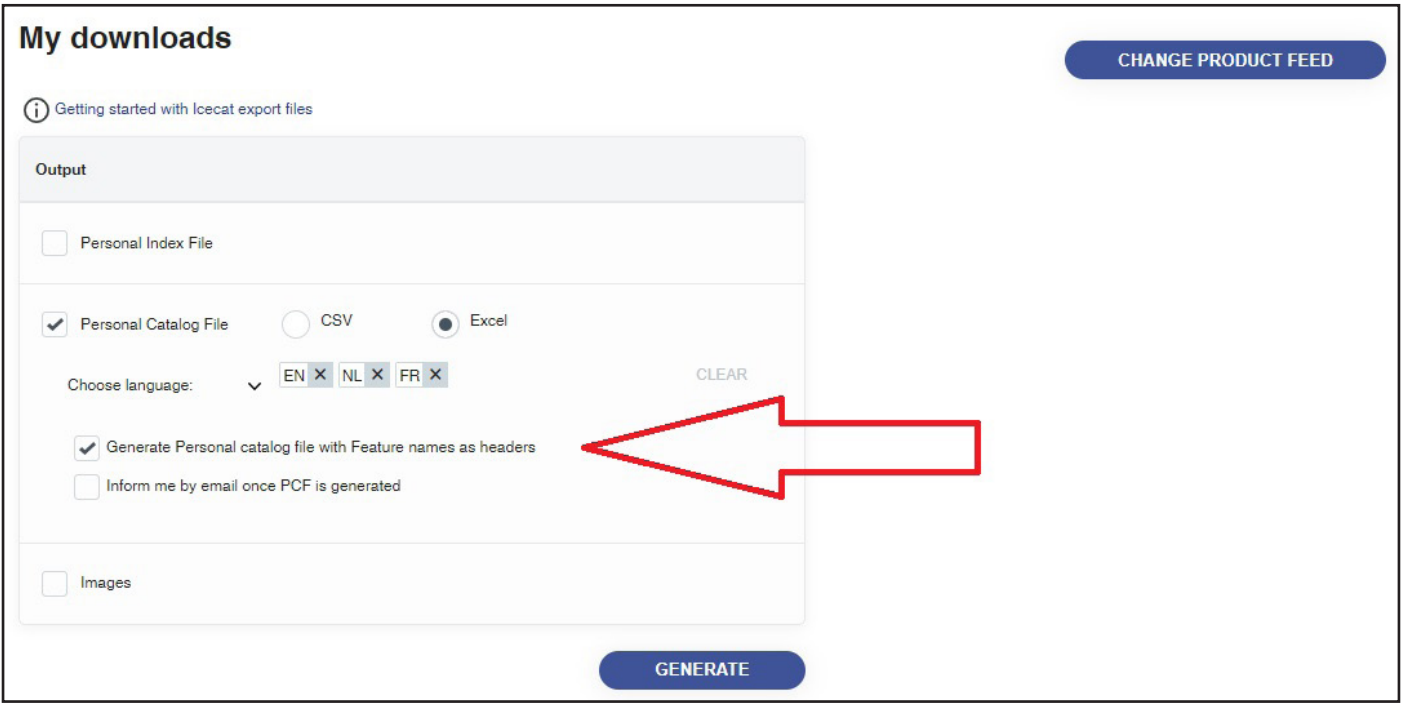

**Step 9:** Want to download images as well? Check the 'Images' box and select the images you want from the dropdown. Also select the languages you want images for.

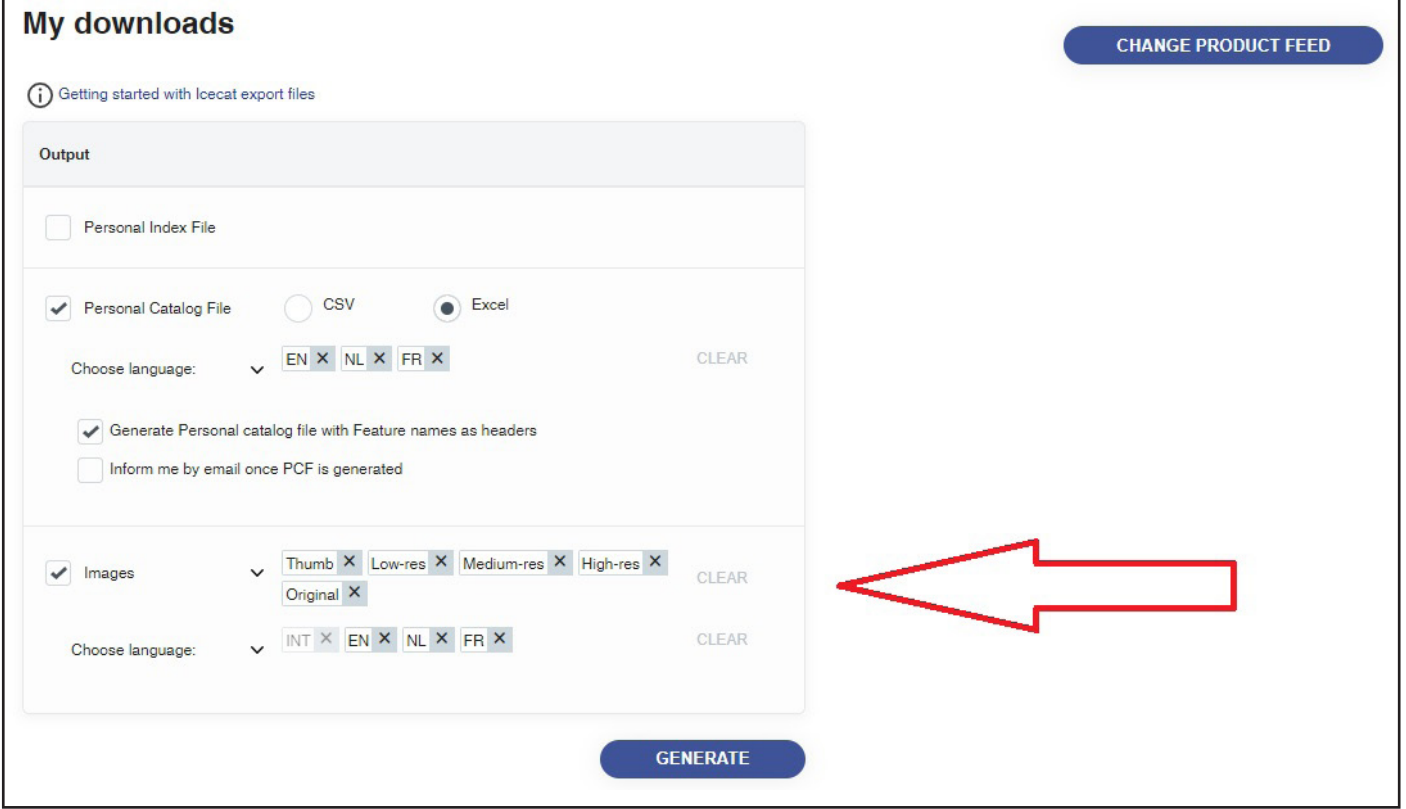

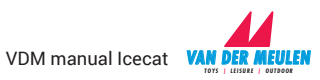

**Step 10:** After selecting the options you need, click 'GENERATE'. Icecat will download your product information. Wait for the progress bar(s) to reach 100%. You'll be able to download your files by clicking the download icon with 'XLSX' in front of it.

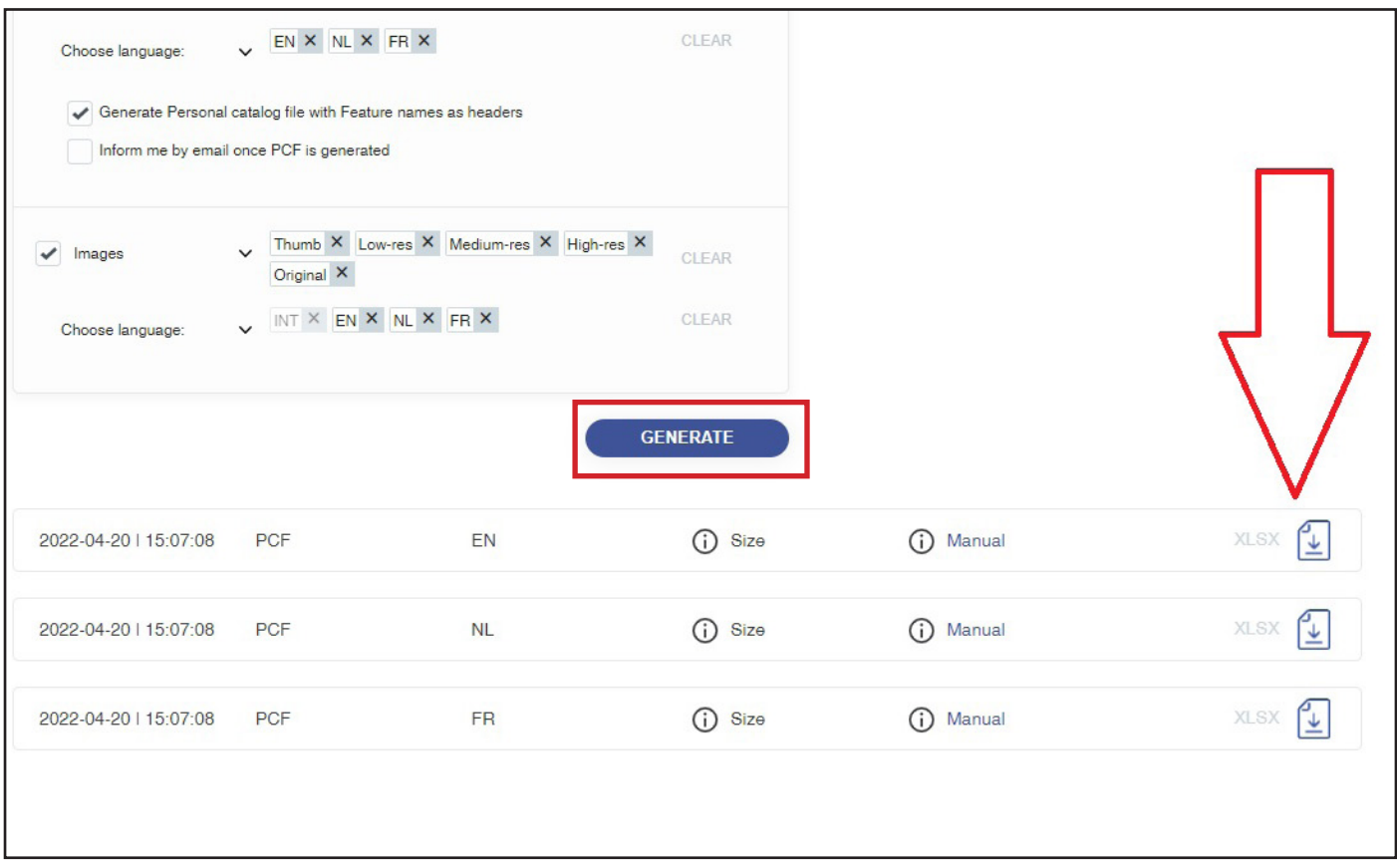

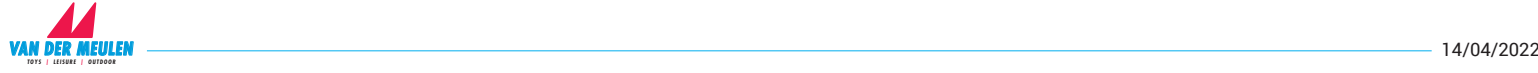